# UCSF - Space Update Form

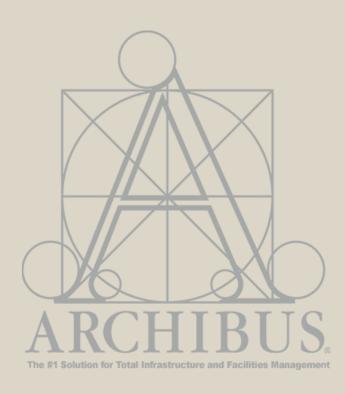

For Questions, please contact

Archibus-support@ucsf.edu

Last Updated Sept. 2019

#### When to use the Space Update Form

The **Space Update Form** is used in Archibus to edit space data at the room level.

#### Workflow Rules (Coordinator/Strategist):

Some data edits are **saved immediately** to the database:

- Notes
- PI Name
- Department Name if within your access
- Loan information

#### Some data edits are **routed for approval** through workflow:

- Room Category/Type and Station Count changes are routed for approval to the System Admin
- In rare cases, when Coordinator has edit access to more than one Archibus Division within or across control points, the
  requested change of the Division Name and Department Name are routed to the Strategist for review and approval.
  - \* Coordinator Should notify their Strategist when this change is requested

To learn more about the data fields included in the Space Update Form, go to the following job aids:

- Room Type Reference Guide: <a href="https://space.ucsf.edu/sites/space.ucsf.edu/files/wysiwyg/RoomTypeGuide.pdf">https://space.ucsf.edu/sites/space.ucsf.edu/files/wysiwyg/RoomTypeGuide.pdf</a>
- Glossary of Archibus Data Fields: <a href="https://space.ucsf.edu/sites/space.ucsf.edu/files/wysiwyg/DataDefinitions.pdf">https://space.ucsf.edu/sites/space.ucsf.edu/files/wysiwyg/DataDefinitions.pdf</a>

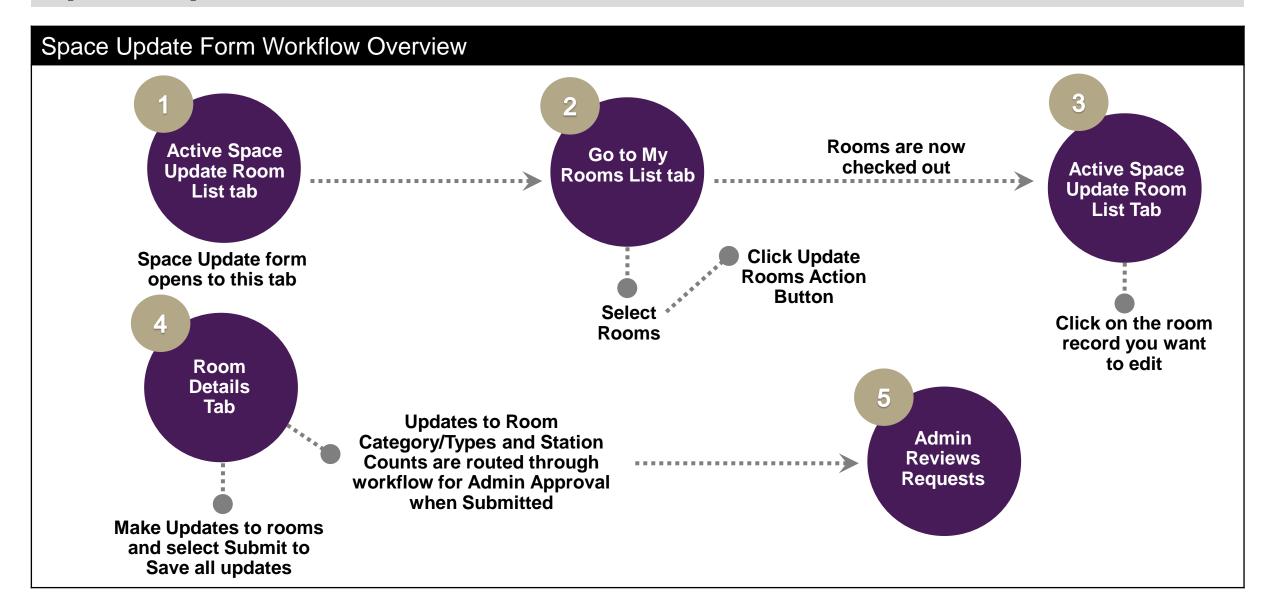

### Space Update Form Exception Workflow

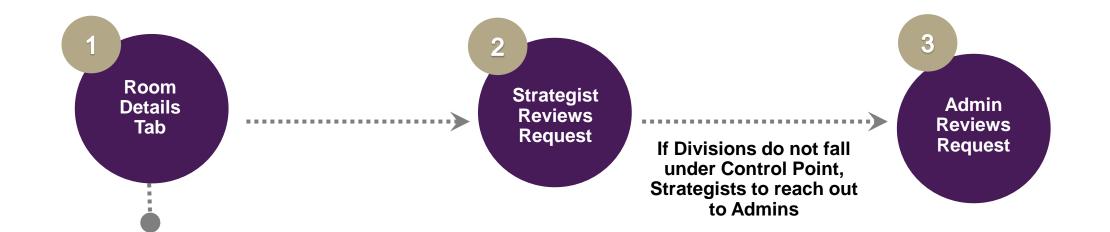

Note: Coordinator should notify their Strategist when Submitting this type of change

Coordinator Submits Department change across Divisions

Note: Strategists to review and complete Rooms with Status – "Submitted – Pending Approval" from their "Active Space Update Room List"

#### Accessing the Space Update Form

- From the Home Page in the Tasks bucket at the top left, find the Space Update Form Task. Click on Space Update Form.
- 2. Space Update Form defaults to the Active Space Update Room List tab.
- This list displays rooms currently being edited or recently submitted for category changes. This list may be blank if no records are currently in progress (as shown in image).

**Note:** For the Coordinators, 'My Room List' shows rooms assigned to your department \*. The Strategist can see the status of all rooms being edited under their Control Point.

\* If there are multiple coordinators with similar access from your department, they will all see the same room records.

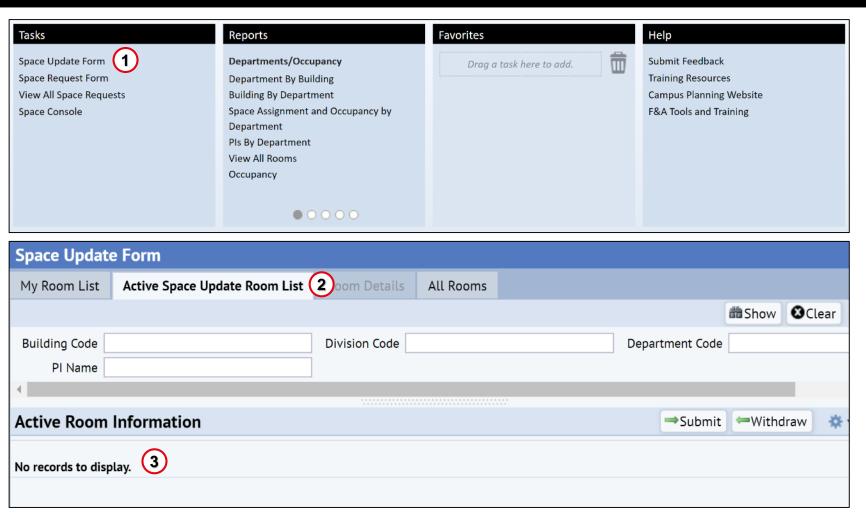

# **My Rooms List**

### My Rooms List Tab Overview

#### The My Room List tab displays rooms that you have edit access to:

- For Strategists displays all rooms within your Control Point
- For Coordinators displays all rooms within your DeptID access rights
- Includes "SHARED" space assignments

#### From the My Room List tab you can:

- Edit the Notes field
- View floor plan drawings
- Select rooms to move to the Active Space Update Room List to make available for editing
- Access the Replace PI feature
- Select Fields to re-order and hide/display the columns
- Download the My Room List to Excel

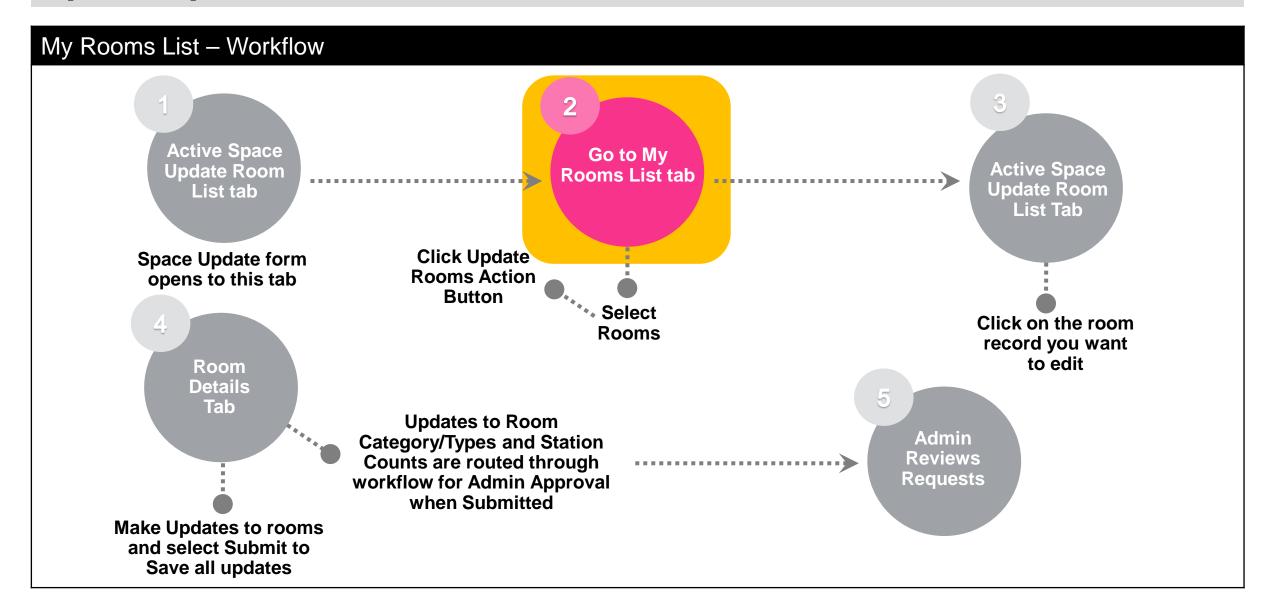

#### My Rooms List – Navigation

- To navigate to the My Room List tab click on the tab at the top of the Space Update Form view.
- 2. Use the Filter boxes to search validated data values. Click on the "Select Value" icon in the filter box to view search and select value options. Select "Show" to execute the filter search.
- Quick search this view by utilizing any of the search boxes available at the top of each column header. This is a free form text field. Hit enter on your keyboard to see results.
- A status of Ready indicates a room that can be selected to start the update process. Other statuses of In Progress and Submitted are not selectable as they are in process.
- 5. The checkboxes allow you to select multiple rooms at once. The top box selects all.

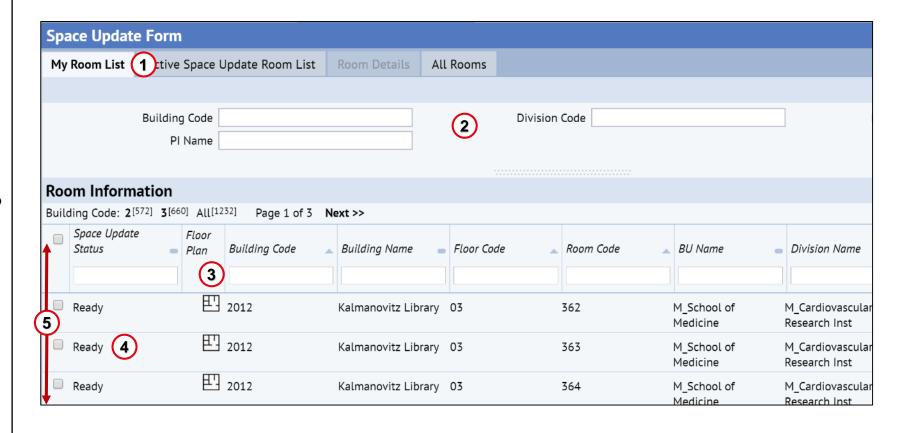

### My Rooms List - View Floor Plans

Room Information is the top most details panel of the Room Details tab. Data can be viewed and edited.

- 1. To view graphical representation of the room's location in a floor plan, click on the **floor plan lcon** in the **Room Information** panel.
- 2. The **Room Locator** window opens.
- 3. The room's location is highlighted in yellow on the rendered floor plan.
- 4. Once you have completed viewing the floor plan information, click on the **Close** button to close the window and return to the previous view.

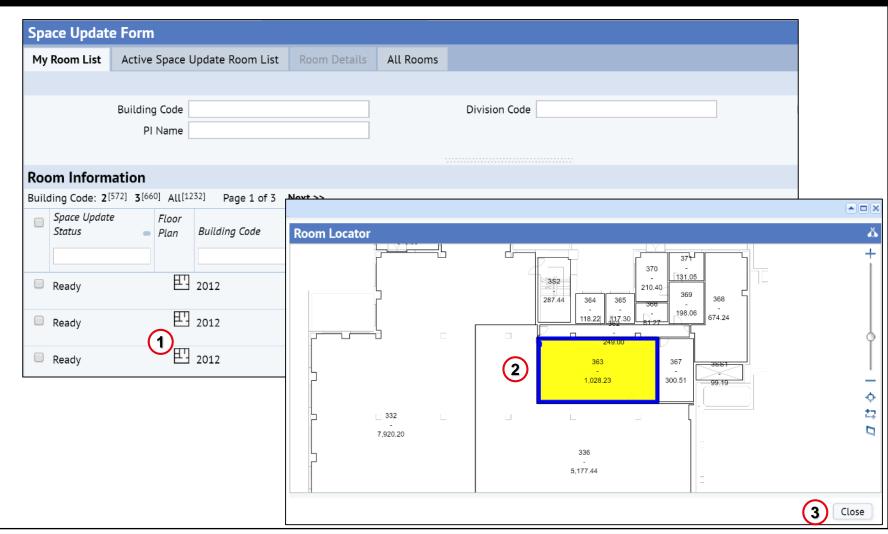

#### My Rooms List – Downloading to XLS

You can download your Room List information to Excel by clicking on the **Download XLS** button on the **My Room List** view.

- Click on the **Download XLS** to download an Excel file to your computer (the location downloaded and method of displaying the download will differ depending on which browser being used).
- The result will be an Excel spreadsheet with your current Room List and associated data.

**Note:** the download will display all of your rooms not just those selected.

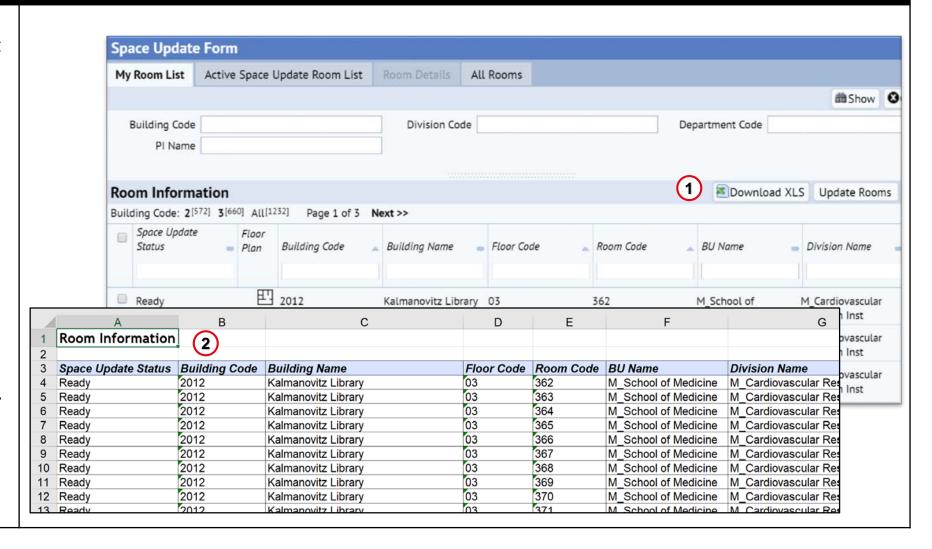

#### My Rooms List – Edit Notes

- Find the Edit Notes
   column and click the icon
   for the room you'd like to
   edit.
- The Edit Notes window opens and the Notes field is available for editing.
- 3. Click **Save** to save your notes for the room. Click **Cancel** to exit the edit notes window without saving.

**Note:** If you only wish to add a note you can do it here without following the process to update the room

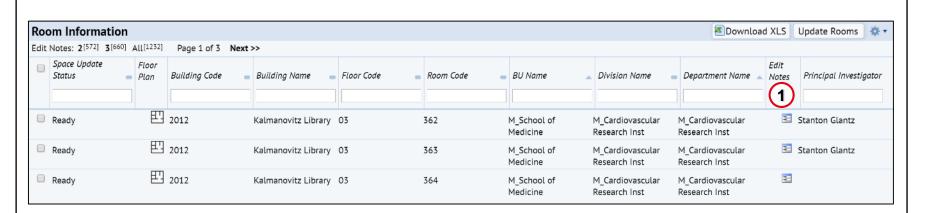

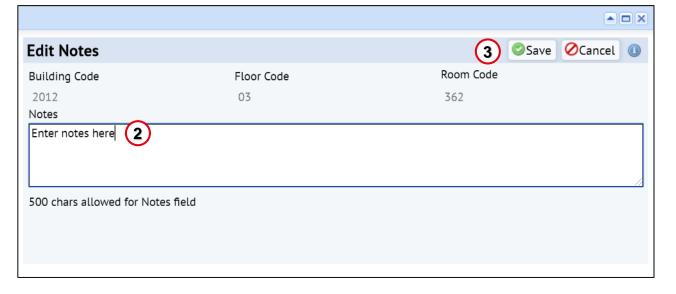

### My Rooms List – Select Rooms to Update

- Select the check box next to any rooms you wish to work on.
- Click on the Update Rooms button to 'check-out' your selected rooms to your Active Space Update Room List.
- 3. All of your selected rooms will show up in the **Active Space Update Room List** and their status will change to **In Progress** in the **My Room List** tab.

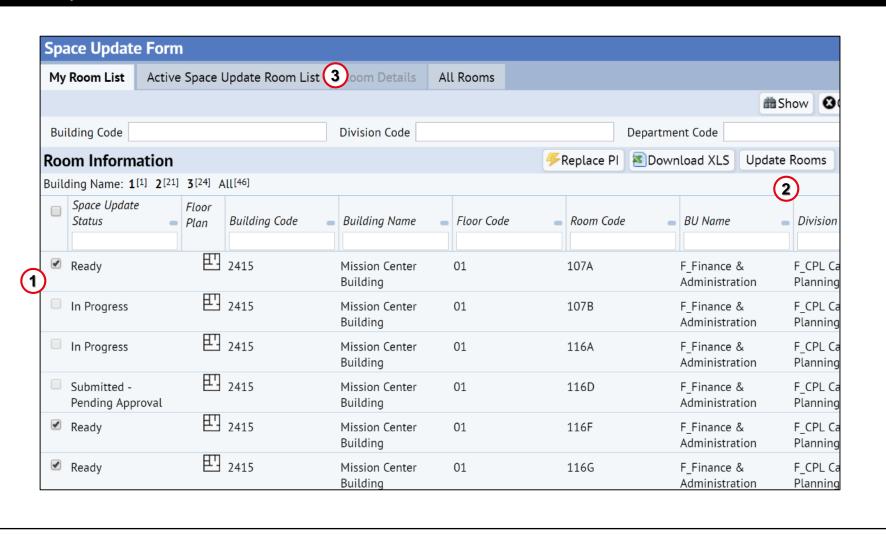

# **Active Space Update Room List**

#### Active Space Update Room List – Overview

- The Active Space Update Room List tab displays rooms that you, or another
  user with edit access to the same rooms is editing.
  - The list shows rooms that are in the status of: In Progress and Submitted- Pending Approval
- In the Active Space Update Room List tab you can:
  - Access the Room Details tab to edit a room's data:
    - Submit edits to a room
    - Withdraw a room from the Active List tab and move it back to My Rooms List tab
    - Access the Compare Proposed Changes window
    - Select Fields to re-order and hide/display the columns

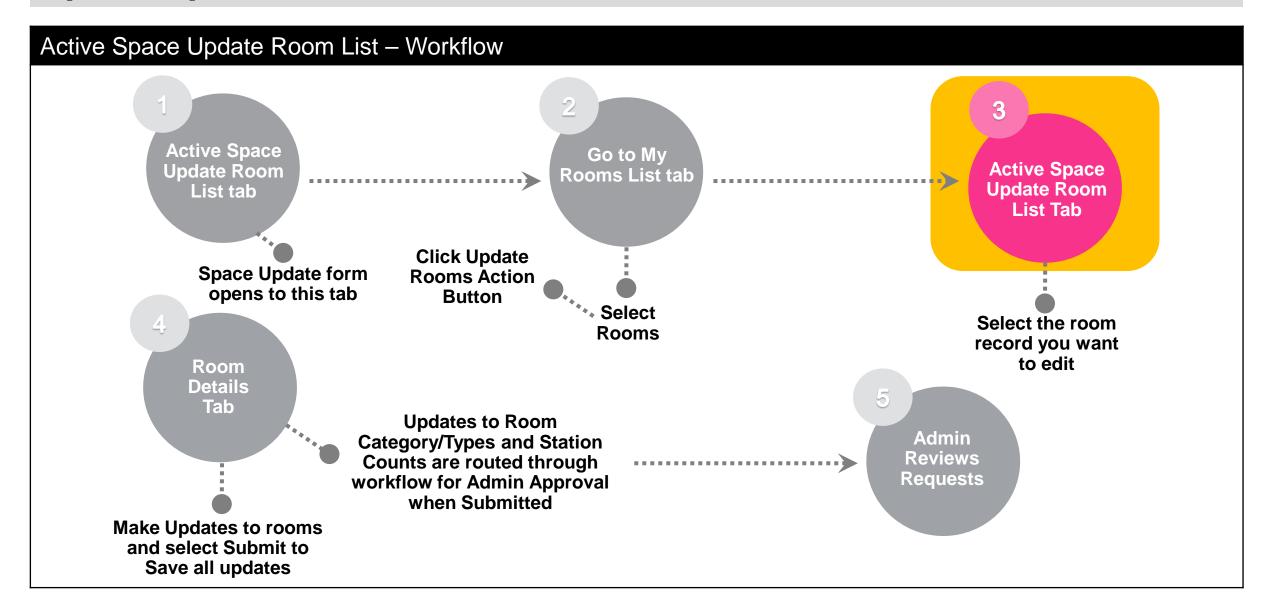

#### Active Space Update Room List – Navigation

- Click on the Active Space Update Room List tab to access all of the rooms awaiting action.
- 2. To select a single room for review/edit, click anywhere on room row where the mouse arrow changes to a hand (i.e. Status, Building Code, Building Name, etc.).
- Once selected the chosen room opens in the Room Details tab.

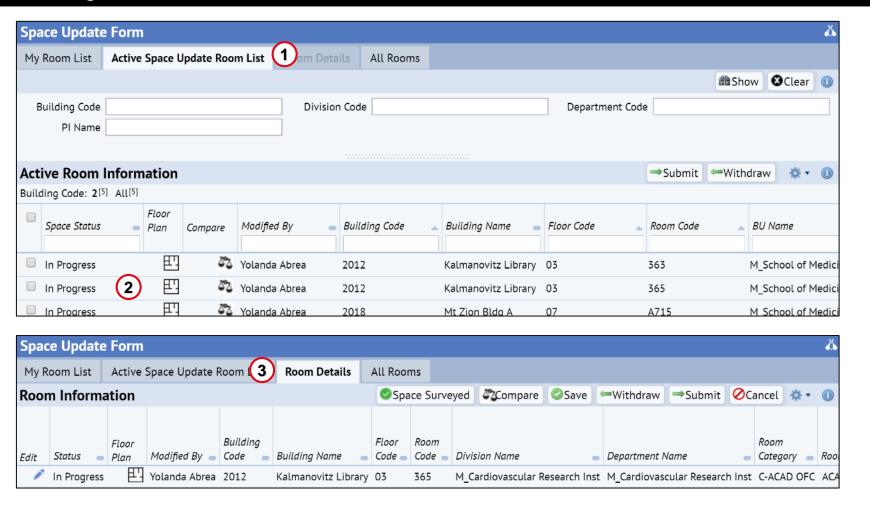

#### Active Space Update Room List - Action Buttons

1. To Submit/Withdraw multiple rooms in the **Active Space Update Room List** click in the appropriate check boxes for all rooms you wish to take a particular action for. The top most check box will check all that aren't grayed out.

NOTE: If a box is grayed out, it is not selectable to Submit from this form indicating that it may be not be correctly updated and should be reviewed.

- Click on the Submit button at the top right of the Room Details view. Room(s) just submitted will move to the Admin Work Queue, status will be Approved by Space Strategist in My Room List.
- 3. If not wishing to submit the rooms checked for approval click on the **Withdraw** button. Status for the room just withdrawn will be **Ready**, and the room will move back to the My Rooms List.

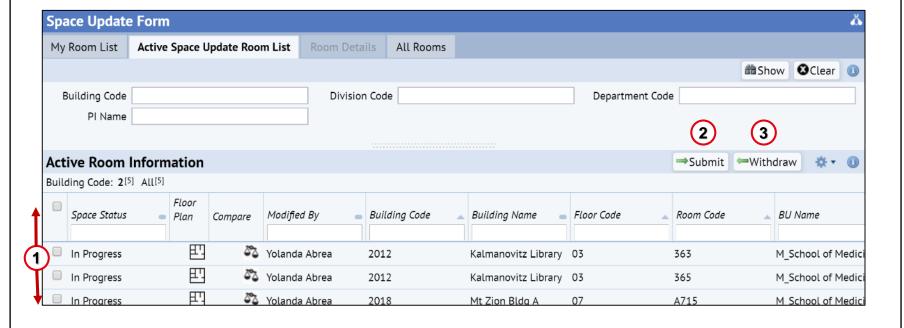

### Room Status

| Status                      | Definition                                                                                                    | Corresponding Tracking Fields                                                                          |
|-----------------------------|----------------------------------------------------------------------------------------------------|----------------------------------------------------------------------------------------------------|
| Ready                       | Room has not been moved to Active List and there are no pending update approvals.                                                                                                    |                                                                                                    |
| In Progress                 | When Coordinator or Strategist moves a room record from My Rooms List to Active Space Update Room List in the Space Update Form, by clicking the Update Rooms button.                                                                                             | Started By and Date Started                                                                            |
| Submitted- Pending Approval | When Coordinator clicks Submit from the Room Details tab on rare cases when they have edit access to more than one the Division.  Note: In this status, room can still be edited by Coordinators with access to the room.                                         | Updated By and Date Updated                                                                            |
| Submitted                   | <ul> <li>When Coordinator or Strategist clicks the Submit button in the Room Details tab for Room Category/Type data changes.</li> <li>When Coordinator or Strategist clicks the Submit button in the Room Details tab to save a change to their room.</li> </ul> | Updated By and Date Updated  Reviewed By and Date Reviewed (when Strategist clicks Submit button only) |

## **Room Details**

#### Room Details - Overview

The **Room Details tab** displays the detailed room information that is available to you for editing

In the Room Details tab you can:

- View detailed information about the room
- Edit data for the room
- Use action buttons to:
  - Save data field changes
  - Submit data changes
  - Withdraw the room and return it back to the My Rooms List
- View SIS Temp Notes
- Select Fields to re-order and hide/display the columns
- Access the Compare Proposed Changes window

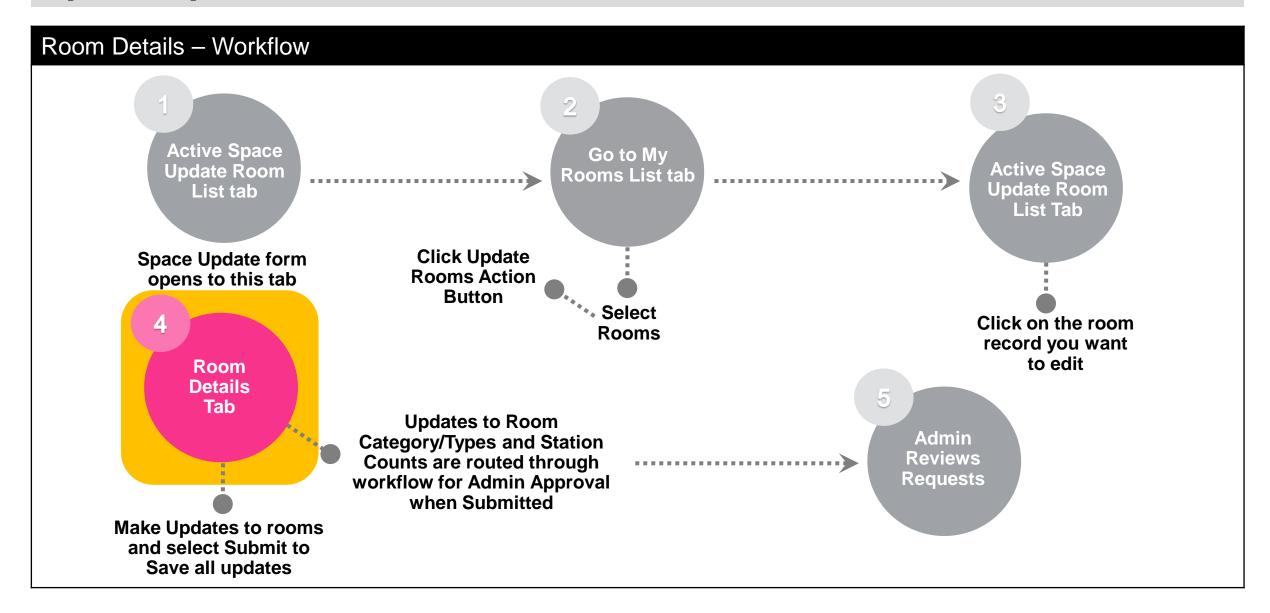

#### Room Details – Action Buttons

- 1. Room Information panel
- 2. Department/PI Splits panel
- 3. Occupancy panel
- Gear Cog icon menu options
- 5. Action buttons

020017448 -Sign Out Help **ARCHIBUS Coordinator Home Page** Tasks -5 Find a form or report Space Update Form 4 All Rooms **Room Information** Space Surveyed Scompare Save ←Withdraw Submit Ocancel \* 🔻 🕕 Floor Floor Select Fields Modified By - Code Building Name
 Code Edit Status - Plan Room Code - Division Name Department Name Room Category Room Type Submit Feedback Yolanda Abrea 2012 In Progress Kalmanovitz Library 03 363 M\_Cardiovascular Research Inst M\_Cardiovascular Research Inst C-DRY LAB DRY LAB Training Resources SIS Temp Notes Department/PI Splits (2) Add New Delete Edit Room Split Update Status Modified By Division Name Loaned From Division Name Is Banked Is Hotel Percentage of Space Loan Info X In Progress Yolanda Abrea M Cardiovascular Research Inst M Cardiovascular Research Inst Stanton Glantz 100.00 Add New Remove Name - Full Email Address Primary Employee Location Shannon Watkins shannon.watkins@ucsf.edu Yes Tanner Wakefield Tanner.Wakefield@ucsf.edu Yes Julia Mcquoid Yes julia.mcquoid@ucsf.edu Juliette Jackson Yes Juliette.Jackson@ucsf.edu

F&A Panel will be visible during an active F&A Survey for specific coordinators only.

#### Room Details – Updating Room Categories/Types & Station Counts

- To edit the displayed rooms information click on the **Pencil Icon** in the **Room Information** section.
- The Edit Category, Type and Notes window opens.
- To alter the existing Room Category or Type click on the ellipsis button in either field and choose an alternative value in the Select Values window.
- 4. To update the **Number of Stations**, enter a new value into the field.
- 5. Enter free form text in the **Notes** field as needed.
- 6. Once your edits are complete, click the **Save** button to keep your changes. Click the **Cancel** button if do not wish to keep your edits

Note: Room Category/Type and Number of Station updates require Admin approval. If a Note is added in addition to an update that requires Admin approval, the change will not save until approval is received.

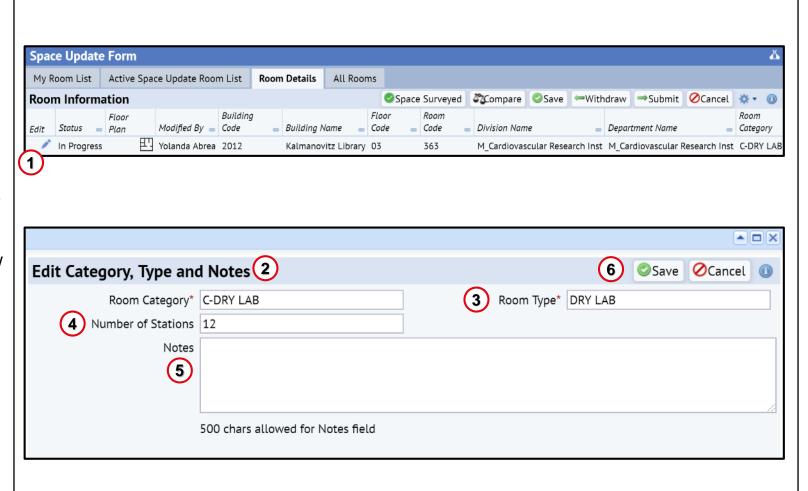

### Room Details – Updating Room Category & Type (Cont'd)

- To update the Room Type, first select the Room Category.
  - Room Types are made available based on the Category selected.
  - If you select the Type field first, you will be limited to the Category for the associated type.
  - Category values are prefixed with a "C-" to indicate a Campus category versus a Medical Center category.

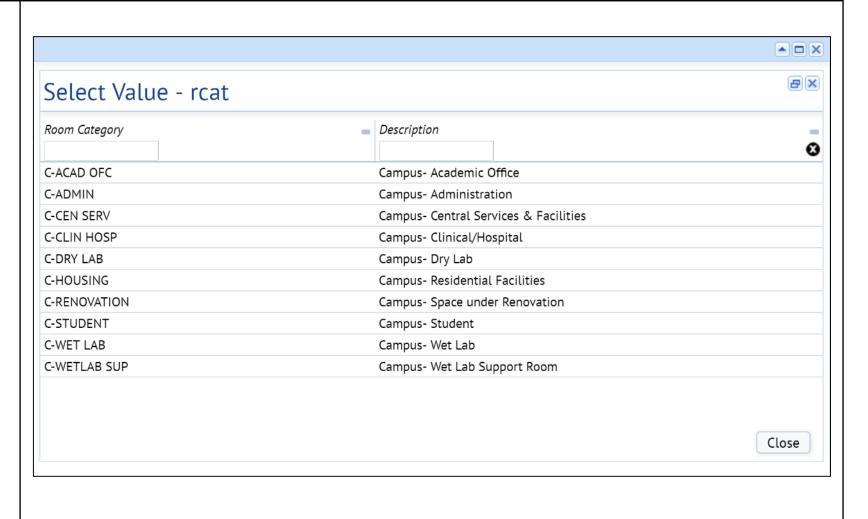

#### Room Category & Type Details

#### Why do we assign Room Types to UCSF rooms?

• Room Type reflects the primary, or predominant, use of the space in terms of "activity" that is served by the room. Room Type is tracked for internal understanding of how UCSF uses its space as well as for reporting to UCOP.

#### What is a "SUP" (support) room?

A room that directly supports one or more named room types as an extension of the activities in those rooms and
which is not intended as a permanent work station area. IF it is adjacent to and supports the named room use type
room, then it's a SUP/support room. For example, a closet that supports an adjacent Administrative Office (ADMIN
OFFICE) is an Administrative Office- Support room (ADMIN OFC SUP).

#### How do I identify the *primary* Room Type?

- Multiple activities may be happening in the same room. In these cases, select the activity (and corresponding Room Type) that is conducted in the room for the most amount of time.
- If all activities in the room occur in equal amounts of time, then select the Room Type for the activity that is the most important to report. For example, if a room is used as a storage closet and a student study area, the student study area is the most important to report because we know that students may be located in this space at any given time.

#### For more information, go to the Room Type Reference Guide:

http://space.ucsf.edu/sites/space.ucsf.edu/files/RoomTypeGuide.pdf

#### Room Details – Adding Department/PI Splits Panel

- To add a Department/PI Split click on the Add New button at top right of the Department/PI Splits panel.
- 2. The **Department/Split** window opens.
- To add information for a new split, edit each field by hovering over the far right of the field to access the Select Value feature.
  - \*Division/Department fields are required.
  - Percentage of Space field is open text field to enter correct percentage for this split.
  - PI Name field is required for 4
    research-related Room Types
    (Wet Lab, Wet Lab SUP, Dry Lab,
    Dry Lab SUP). If no value is
    chosen, then PI Assignment
    Pending value default populates
    the field.
- Once you have completed your edits, click on the **Save** button to keep changes. Click the **Cancel** button if you do not wish to keep your changes.

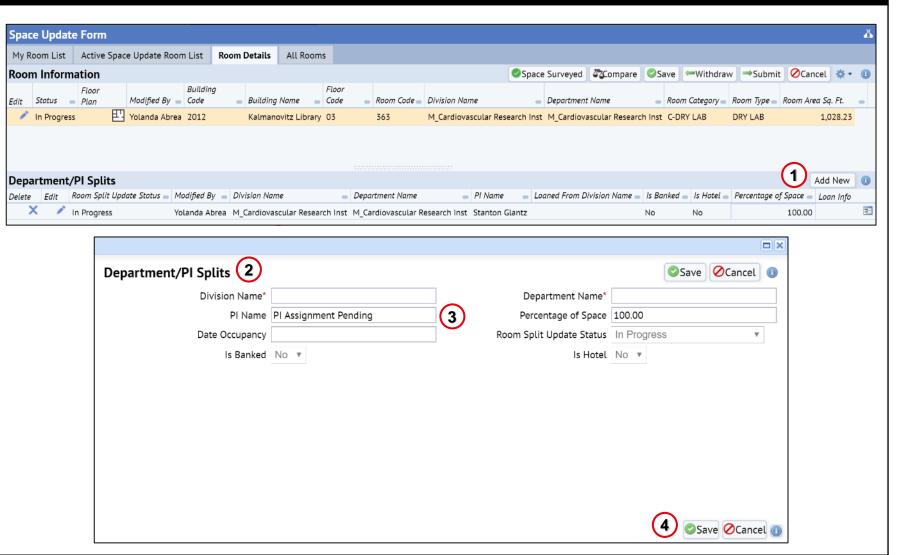

#### Room Details – Editing Department/PI Splits Panel

- To edit/update the Percentage of Space for all splits go to the Department/PI Splits section.
- 2. To remove a department/PI split, click on the **X** in the **Delete column**.
- The Percentage of Space
   Fields are on the right side of the row. Place your cursor in fields and update percentages as needed

**Note:** Total for all splits must add up to 100%.

4. When your edits to the percentages are complete, click on the Save button to retain the changes. Click Submit to update the database.

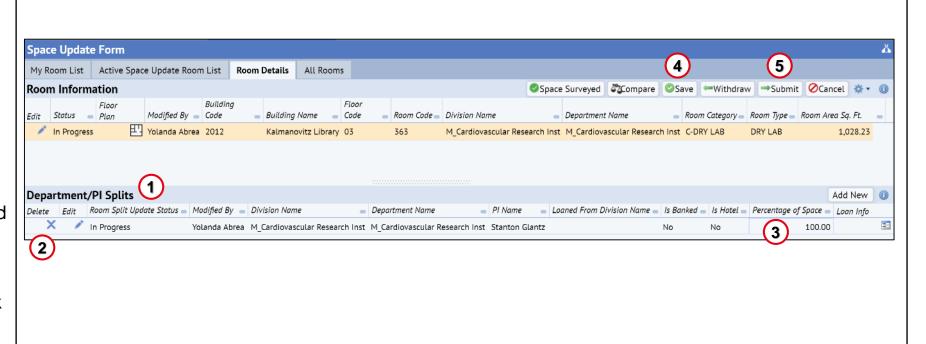

#### Room Details – Flag Space as Banked or Hotel

- The **Banked** flag is used at the control point level to indicate assigned space that currently has no employees or PIs assigned to it and has an intended future use.
- The **Hotel** flag is editable by Strategists and indicates space that is being used for hoteling.

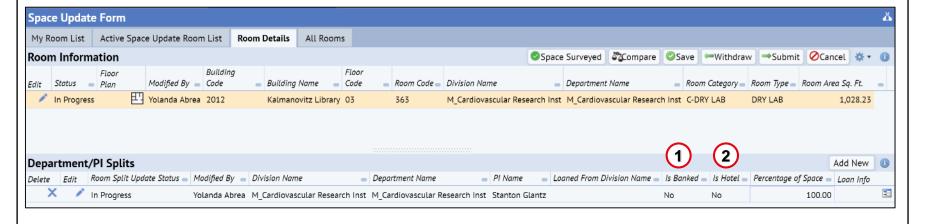

**Note**: The Strategist is required to follow the Space Update process to actively edit the room information. The flag is changed from No to Yes to indicate a Banked and or Hotel Space. When submitted, the change is updated to the database immediately.

### Room Details – Department/PI Splits Panel – Adding Loan Details

- To add Loan documentation click on the Add New button at far right of the Documents section in the Loan Information window.
- The Add Document window opens to attach documents for this particular loan.
- To add selections for
   Document Name and the
   Description (both Required)
   place cursor in respective field and type text. This will be saved for viewing in list on
   Loan Information window.

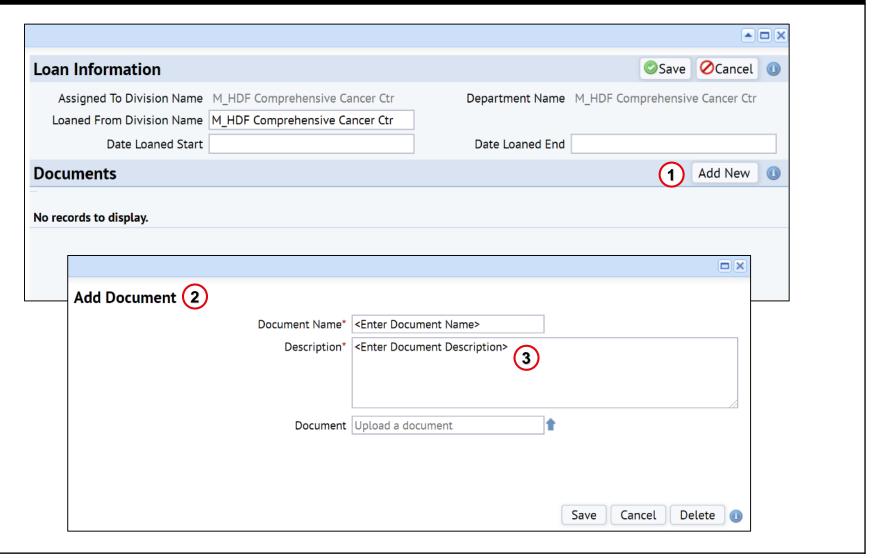

#### Department/PI Splits Panel – Adding Loan Documents

- To upload a supporting document click on the **Up Arrow Icon** to the right of the **Document** field in the **Add Document** window.
- 2. The **Check In New Document** window opens to attach files from your computer for this particular loan.
- 3. To choose the appropriate file to upload, click on the **Choose File button.** A File Explorer window opens to allow you to locate and select the correct file. Once selected, click the Open button and the file name will populate beside the **Choose File button**. Type in **Description** field as needed.
- 4. Click the **OK button** when done.

**Note**: It is recommended to keep the **Set Lock Status** in the default status of **Unlocked**.

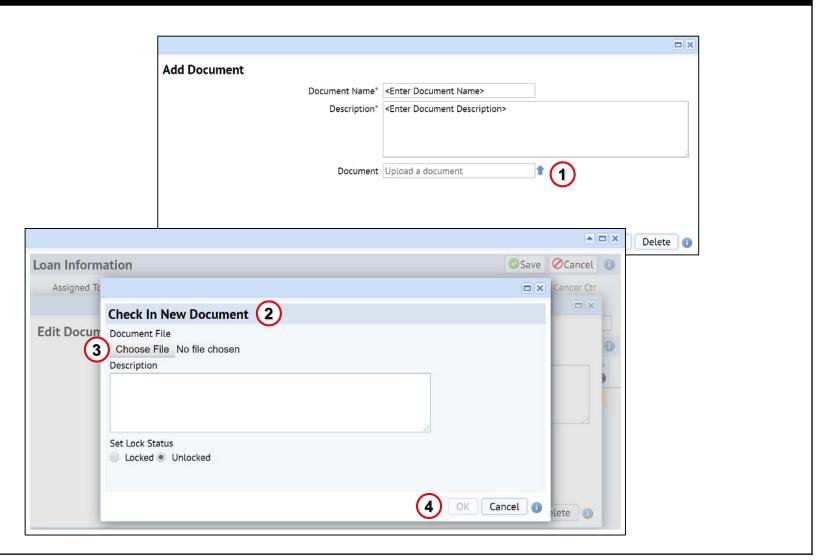

#### Occupancy Panel – Adding an Employee

- To view or add occupancy information for the selected room go to the Occupancy panel at bottom of Room Details tab. To add someone new to the room who is located somewhere else. Click the **Add New** button at far right.
- 2. The Add New Occupancy Record window opens to allow you to search and select an employee stored in the system, as well as indicate if this is the employee's primary location. Click on the ellipsis button in the Employee Name field to open a new window to conduct a search for the employee.
- The Select Value Employee window opens. Filter as needed and click on appropriate name to populate Employee Name field.
- Click Save when done. The employee location change is saved immediately to the database and interfaced to other systems

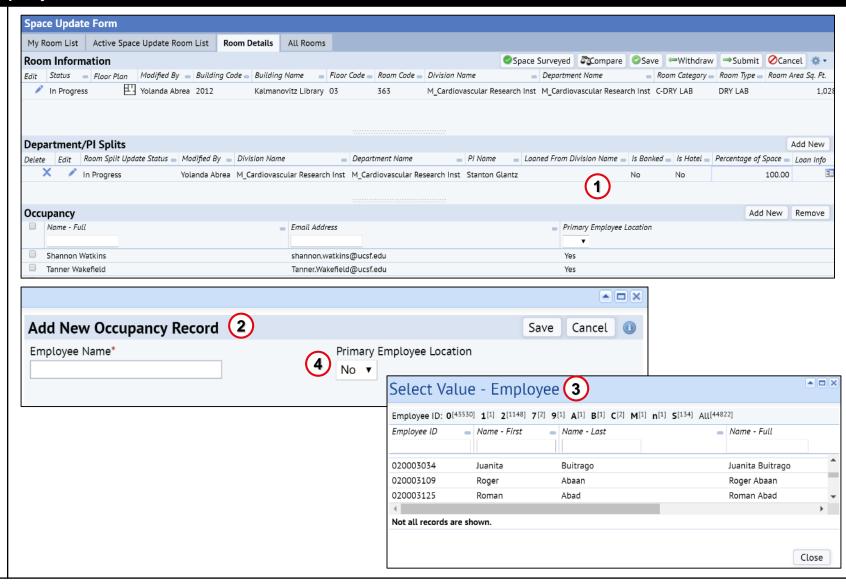

#### Occupancy Panel – Removing an Employee

- To remove a non primary occupant for the selected room go to the **Occupancy** section at bottom of Room Details and click the check boxes of each you wish to remove. Clicking on the top most check box will check all of them at once.
- With correct boxes checked now click on the **Remove** button.
- 3. The **Confirm** window opens.
- Click on the **Yes** button to confirm and remove the selected employee(s) information from this room. Click on the **No** button to not remove the checked employee(s).

\*Note: Occupancy changes occur immediately in the database.

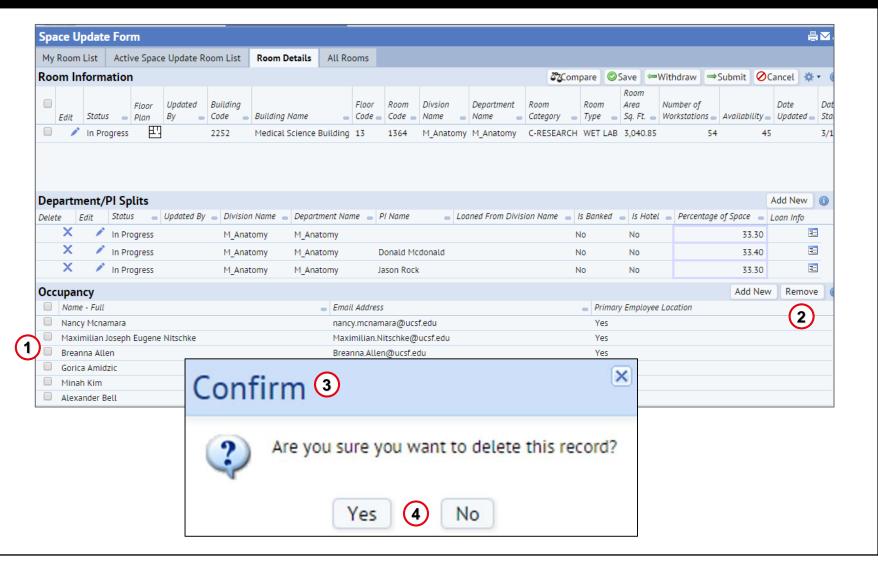

#### **Occupancy Details**

- An employee's primary position will by systemically removed from their current location when the employee is assigned to a new location as their primary location.
  - If you delete an employee from their primary location without reassigning them they will be orphaned and appear on an error report for Campus Planning to follow-up
- An Employee can have only one primary location
  - Archibus sends an employee's primary location to other downstream systems.
  - Employee locations flagged as No (not primary employee location) are not interfaced to other systems

#### **Action Buttons**

- When all of your edits are completed, click on the **Submit** button at the top right of the Room Details tab.
- If you do not wish to submit your changes, the Withdraw button will return the room to My Rooms List tab in a status of Not Started.
- The Cancel button returns the room to the Active Space Update Room List view and status for the room stays In Progress.

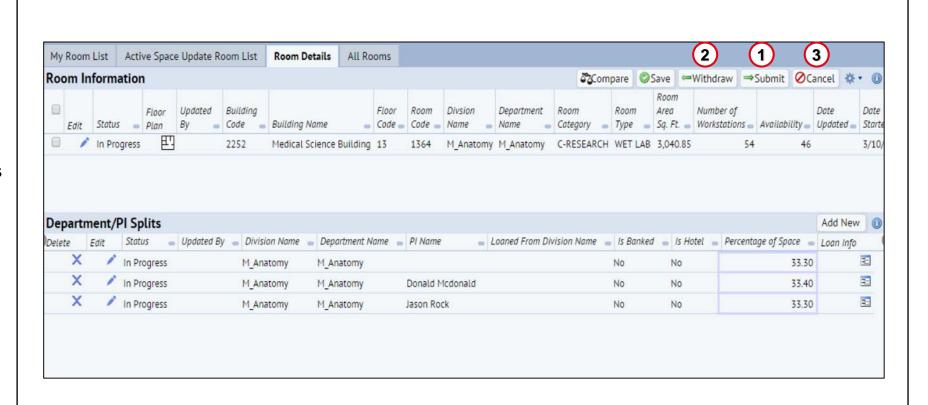

#### Action Buttons (continued)

- To view differences between the current room info/PI Splits and the proposed changes click on the Compare Icon in the Room Information section.
- 2. The Compare Proposed Changes window opens.
- The Current and Proposed information is displayed for viewing.
- Once done viewing Current/Proposed information click on the Close button to close the window and return to previous view.

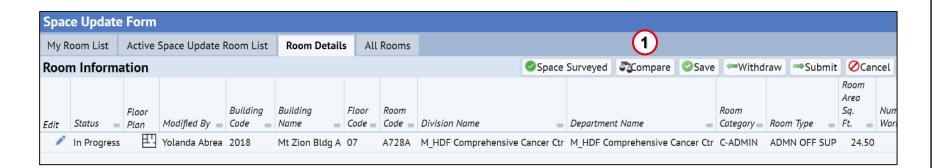

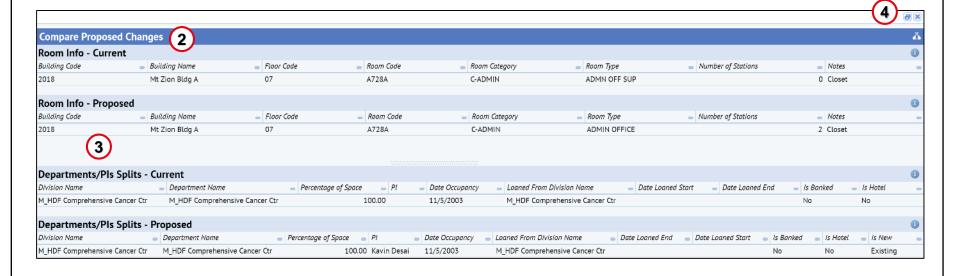

# **All Rooms**

#### All Rooms - Overview

The **All Rooms** view provides a place for you to view the-Department/PI Split and Occupancy details of any room within the system.

- To access the view click on the Space
   Update Form link in the Tasks bucket at the top of the homepage.
- 2. Utilize the Gear Cog Icon to select the columns you want to view.
- 3. Use the Filter boxes to search validated data values. Click on the "Select Value" icon in the filter box to view search and select value options. Select "Show" to execute the filter search.
- 4. Quick search this view by utilizing any of the search boxes available at the top of each column header. This is a free form text field. Hit enter on your keyboard to see results. The symbol to sort ascending/descending is available for each column as well.
- Once you have found the room in the list for which you wish to view additional information, click anywhere on that line to open it.

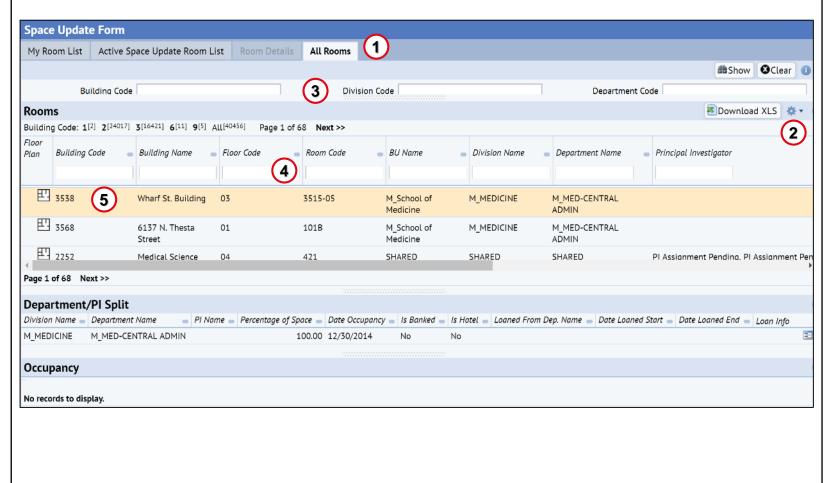

#### All Rooms - Overview (cont'd)

- 5. The room chosen has the line highlighted.
- With room chosen a section opens displaying the **Department/PI Split** information.
- **7. Occupancy** section also opens displaying any employee occupancy information, if available.

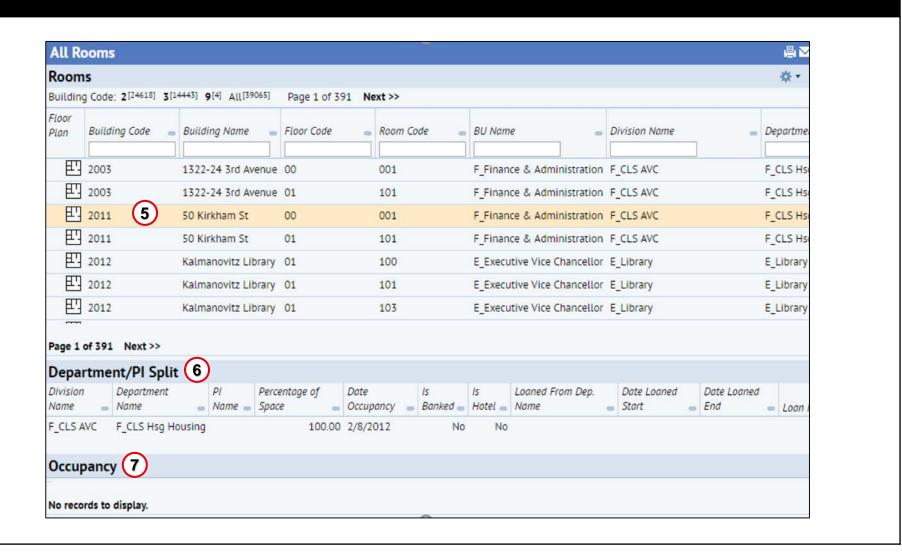

# **End of Training**